## Get your FITech Badge!

You need an Open Badge Passport account to apply a badge. All the badges you earn will be stored in your account and you can then share the badges e.g. in your LinkedIn profile.

Please note, that you can get a badge only after the credits have been registered to the study register, so there might be a minor delay after you have completed the course.

- 1. Create an Open Badge Passport account
  - Go to https://openbadgepassport.com and create a user account
- 2. Apply for a badge for a course you have completed
  - You can find all the FITech Badges at the "Badges" tab and then under "Earn Badges" section on the left side of the page.
  - Click the badge for the course you have completed. Then click "Apply for the Badge" under the FITech logo (photo 1).
  - You only need to fill in your name and email address. Remember to use the same email address you used in your Studyinfo application.

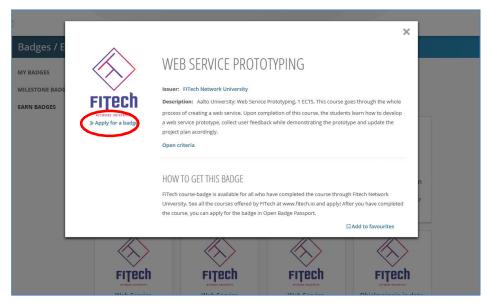

Photo 1

- You will get an email notification when your badge application has been approved. Click the text "Get your badge" in the email.
- After you have logged in into your Open Badge Passport account, you can see the badge on the front bage under the headline "My pending badges" (photo 2). By clicking the badge you can either accept or reject the badge.

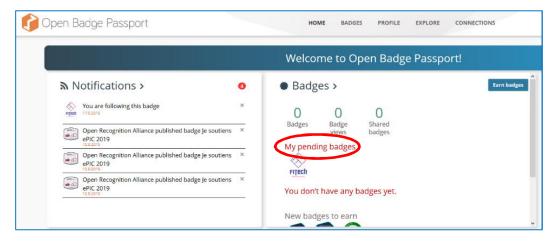

Photo 2

- The next step is to choose whether you want the badge to be visible to others or not. If you want to share the badge e.g. in LinkedIn, you must choose the option "Visible in Passport and can be publicly shared".
- Now the badge can be found at the "Badges" tag under "My Badges".
- 3. Share the badge in LinkedIn
  - Click the badge you want to share at "My Badges".
  - Choose "Share" at the top of the window and then pick the LinkedIn icon (or the platform of your choosing) (photo 3).

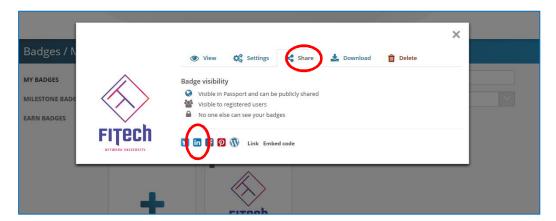

Photo 3

- Click "Add to profile" if you want to include the badge in your LinkedIn profile.
- You will be directed to the login page of LinkedIn.

• LinkedIn asks for the information on the badge. You can copy this information from the Open Badge Passport window that is still open in another tab (photos 5 & 6). (LinkedIn doesn't have a feature to share the badges directly; you need to copy the details)

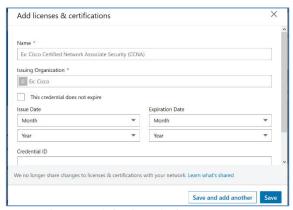

Photo 5: LinkedIn window, where you paste the details

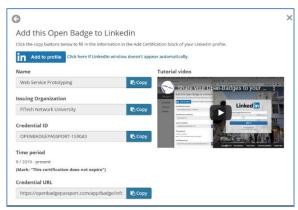

Photo 6: Open Badge Passport window, from where you copy the details

• The badge will be in the "Licences and Certifications" section in your profile.